# Download the CPM-18 App Now!

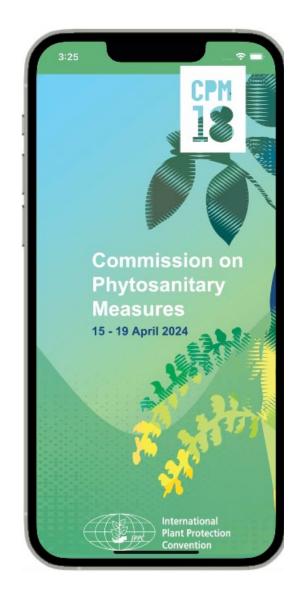

### **Download** the APP

then **Log in** inserting your:

- First name
- Last name
- Email address

Insert the **Verification Code** that you will receive by email.

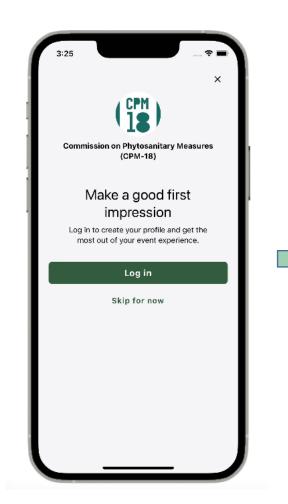

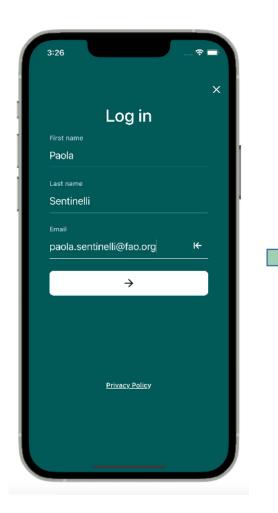

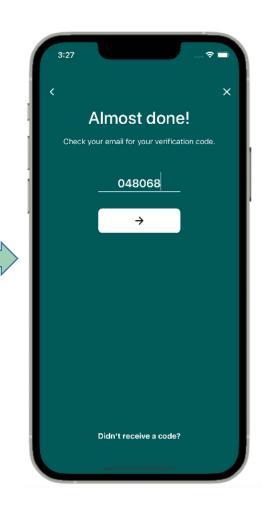

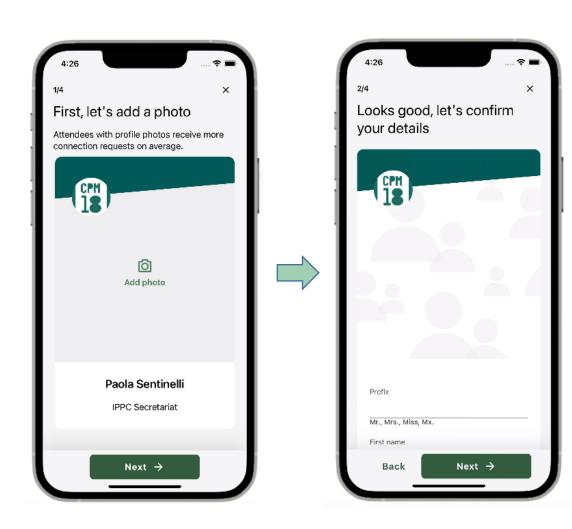

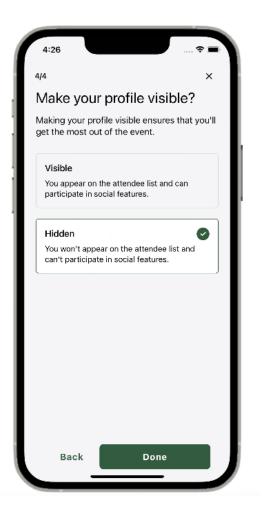

Complete your profile.

Choose if you want that your profile is n **Log in** inserting your:

- VISIBLE or
- HIDDEN

to other participants.

### In the **HOME PAGE** you will find

Latest publication

## quick links to:

- Registration desk
- Document desk
- CPM-18 Agenda
- CPM-18 Documents
- Wi-Fi coverage
- Local information and Rome guide

At the bottom the navigation bar has links to

- Home page
- Scheduled main sessions and side sessions
- Attendees list
- Your profile
- Pages

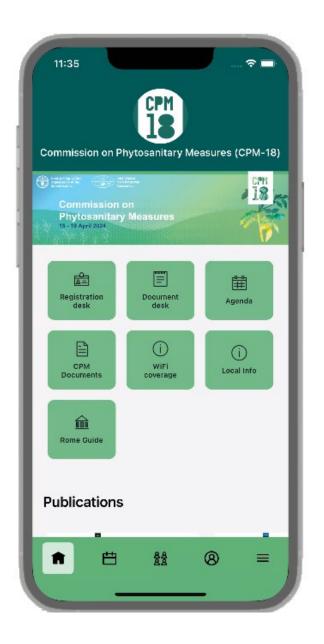

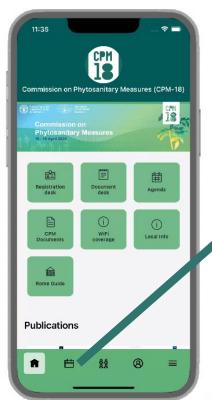

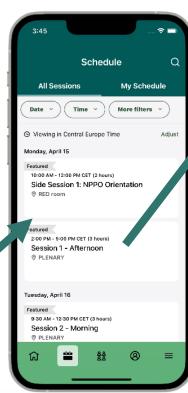

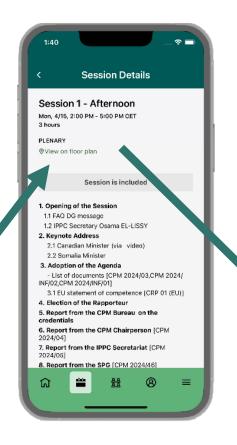

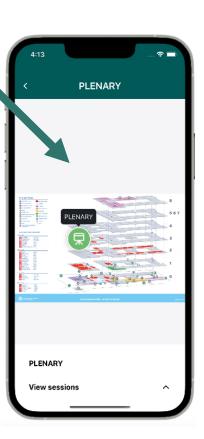

Clicking on **Schedule** in the bottom the navigation bar you can access:

- your schedules (the session that you add to your schedule)
- All sessions
- Check the details on each session and the location

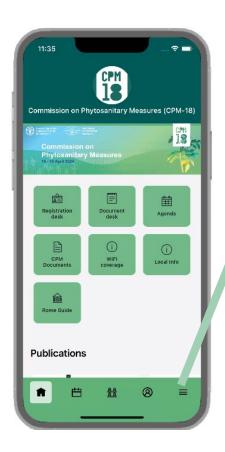

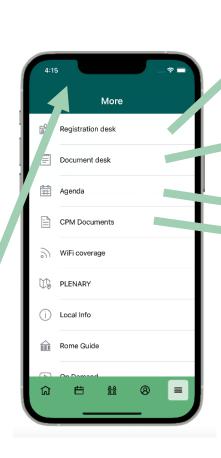

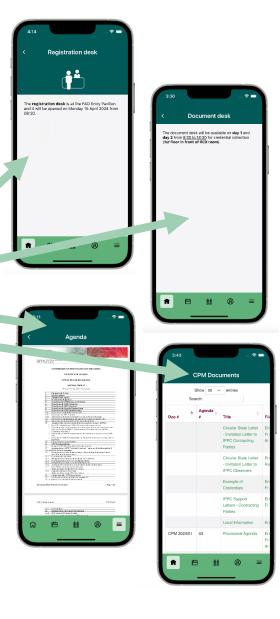

Clicking on pages in the bottom the navigation bar you can access the list of pages to access different useful information.

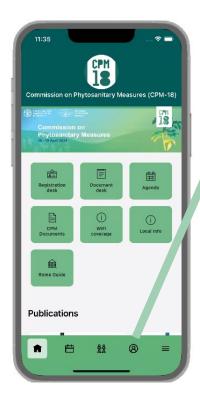

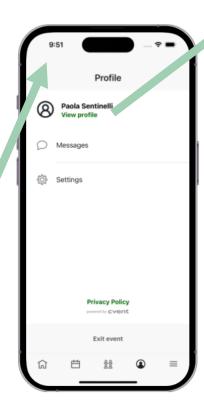

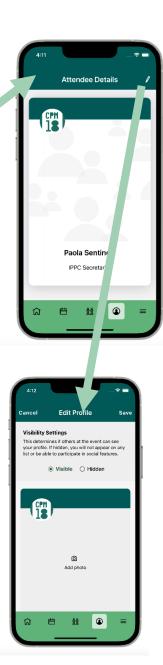

# **Profile:**

Here you can access your profile:

- edit your profile
- edit the settings

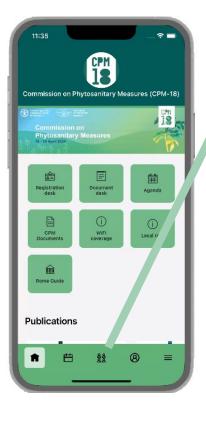

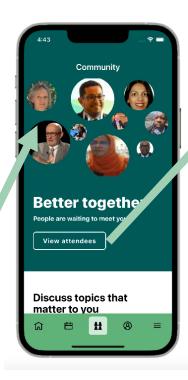

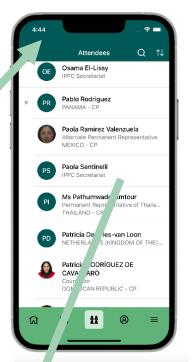

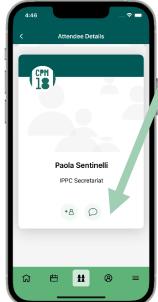

### **Attendee list:**

Here you can interact with other attendees:

- send a message troughs the APP
- ask a request of connection

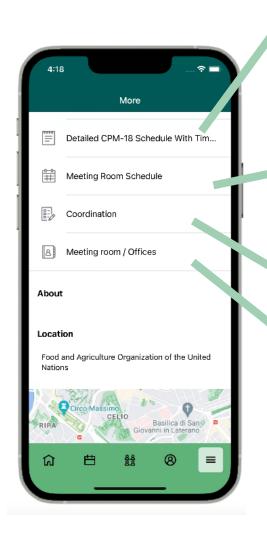

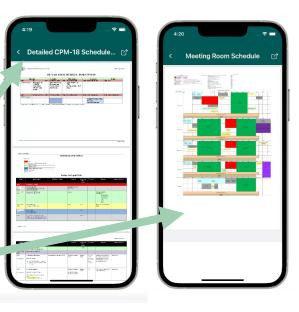

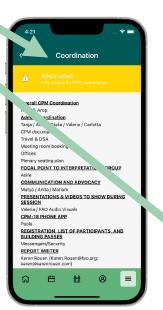

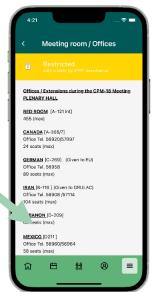

# ONLY VISIBLE TO IPPC SECRETARIAT

## Pages restricted:

Useful pages accessible only to IPPC Secretariat